# **How to Setup the Screen Permissions**

The Screen Permissions tab on User Roles allows the user to control the permissions of any screen in i21. This is also where the user can set the permission to open a screen as read only or only allow a user to add new records but not view existing records.

Here are the steps on how to setup the Screen Permissions:

- 1. Log in as Admin user
- 2. On user's menu panel, go to System Manager folder then click User Roles
- 3. Select and open a User Role on Search User Roles
- 4. Click the Screen Permissions tab
- 5. Click the Add button.

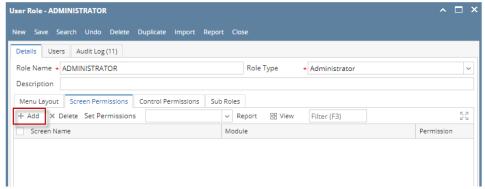

If the add button is clicked for the first time on the build, Generating of listings will appear before Add Screen Permissions screen

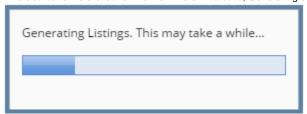

6. Select the screen/s from the list on Add Screen Permissions screen, then click Open Selected toolbar button

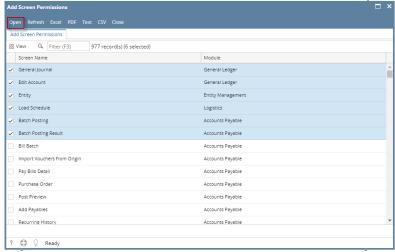

- 7. Select Permission of the screens:
  - a. No Access- User will receive a message saying they do not have permissions to open the selected screen
  - b. View Only- All fields are read only
    - i. All controls for editing will be disabled
  - c. Add Only- User can only add new records and not view existing
    - i. Search and delete buttons will be disabled.
  - d. View / Add- User can View (read-only) or add new records
    - i. If record is new, rules will not apply. If existing, all controls for editing will be disabled
  - e. Edit User can view, and edit existing records
    - i. New and delete buttons will be disabled.

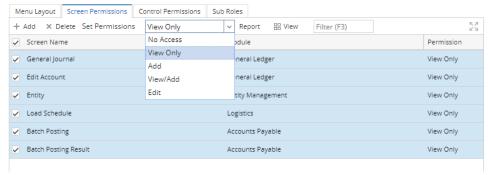

8. Click Save toolbar button

## NOTES:

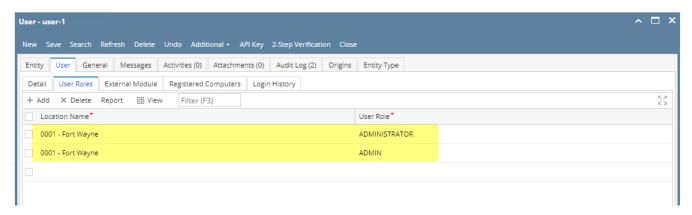

If the user has multiple roles setup in a location, and both roles has a restriction on a screen, there will be a prioritization in the permission

## Screen Permission prioritization order:

- 1. Edit
- 2. View/Add
- 3. Add
- 4. No Access

| Role                   | Permission Setting | Expectation                                                                           |
|------------------------|--------------------|---------------------------------------------------------------------------------------|
| Role 1 = Administrator | Edit               | The user will be able to access/open the screen even if one role does not have access |
| Role 2 = ADMIN         | No Access          |                                                                                       |

However, if one of the roles has permission and the other do not or has a full access

| Role                   | Permission Setting | Expectation                                         |
|------------------------|--------------------|-----------------------------------------------------|
| Role 1 = Administrator | None / Full access | The user will not be able to access/open the screen |
| Role 2 = ADMIN         | No Access          |                                                     |

- 1. Log in as Admin user
- 2. On user's menu panel, go to System Manager folder then click User Roles
- 3. Select and open a User Role on Search User Roles
- 4. Click the Screen Permissions tab

5. Click the Add button.

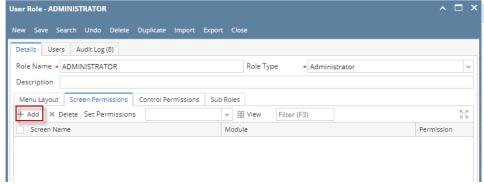

If the add button is clicked for the first time on the build, Generating of listings will appear before Add Screen Permissions screen

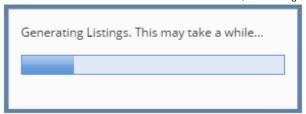

6. Select the screen/s from the list on Add Screen Permissions screen, then click Open Selected toolbar button

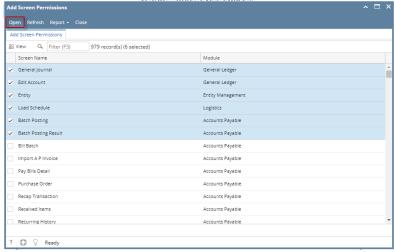

- 7. Select **Permission** of the screens:
  - a. No Access- User will receive a message saying they do not have permissions to open the selected screen
  - b. View Only- All fields are read only
    - i. All controls for editing will be disabled
  - c. Add Only- User can only add new records and not view existing
    - i. Search and delete buttons will be disabled.
  - d. View / Add- User can View (read-only) or add new records
    - i. If record is new, rules will not apply. If existing, all controls for editing will be disabled
  - e. Edit User can view, and edit existing records
    - i. New and delete buttons will be disabled.

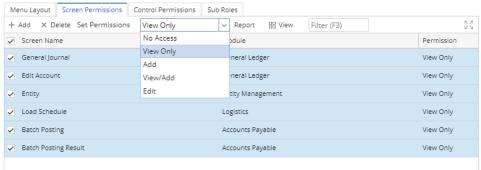

8. Click Save toolbar button

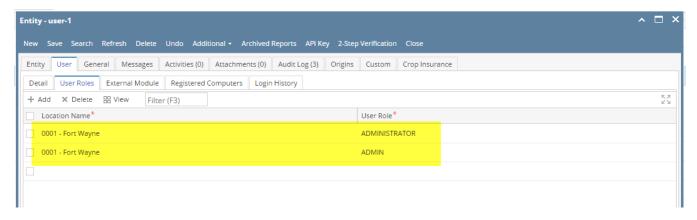

• If the user has multiple roles setup in a location, and both roles has a restriction on a screen, there will be a prioritization in the permission

## Screen Permission prioritization order:

- 1. Edit
- 2. View/Add
- 3. Add
- 4. No Access

| Role                   | Permission Setting | Expectation                                                                           |
|------------------------|--------------------|---------------------------------------------------------------------------------------|
| Role 1 = Administrator | Edit               | The user will be able to access/open the screen even if one role does not have access |
| Role 2 = ADMIN         | No Access          |                                                                                       |

• However, if one of the roles has permission and the other do not or has a full access

| Role                   | Permission Setting | Expectation                                         |
|------------------------|--------------------|-----------------------------------------------------|
| Role 1 = Administrator | None / Full access | The user will not be able to access/open the screen |
| Role 2 = ADMIN         | No Access          |                                                     |

- 1. Log in as Admin user
- 2. On user's menu panel, go to System Manager folder then click User Roles
- 3. Select and open a User Role on Search User Roles
- 4. Click the Screen Permissions tab

5. Click the Add button.

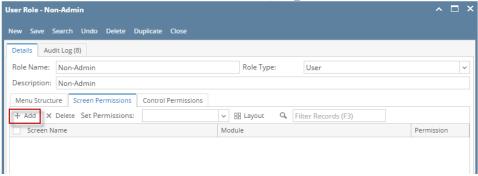

If the add button is clicked for the first time on the build, Generating of listings will appear before Add Screen Permissions screen

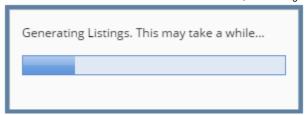

6. Select the screen/s from the list on Add Screen Permissions screen, then click Open Selected toolbar button

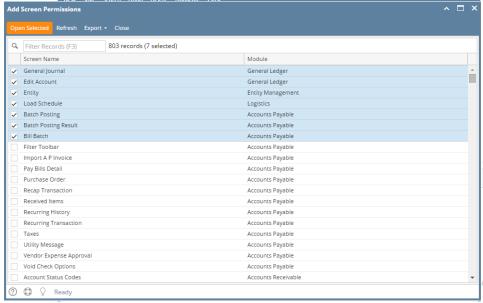

- 7. Select Permission of the screens:
  - a. No Access- User will receive a message saying they do not have permissions to open the selected screen
  - b. View Only- All fields are read only
    - i. All controls for editing will be disabled
  - c. Add Only- User can only add new records and not view existing
    - i. Search and delete buttons will be disabled.
  - d. View / Add- User can View (read-only) or add new records
    - i. If record is new, rules will not apply. If existing, all controls for editing will be disabled
  - e. Edit User can view, and edit existing records
    - i. New and delete buttons will be disabled.

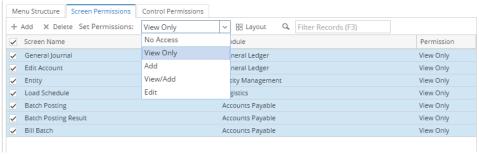

8. Click Save toolbar button

## NOTES:

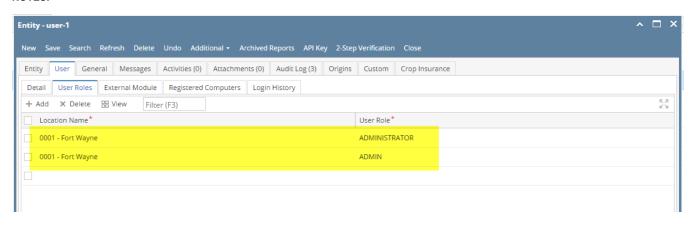

• If the user has multiple roles setup in a location, and both roles has a restriction on a screen, there will be a prioritization in the permission

#### Screen Permission prioritization order:

- 1. Edit
- 2. View/Add
- 3. Add
- 4. No Access

| Role                   | Permission Setting | Expectation                                                                           |
|------------------------|--------------------|---------------------------------------------------------------------------------------|
| Role 1 = Administrator | Edit               | The user will be able to access/open the screen even if one role does not have access |
| Role 2 = ADMIN         | No Access          |                                                                                       |

• However, if one of the roles has permission and the other do not or has a full access

| Role                   | Permission Setting | Expectation                                         |
|------------------------|--------------------|-----------------------------------------------------|
| Role 1 = Administrator | None / Full access | The user will not be able to access/open the screen |
| Role 2 = ADMIN         | No Access          |                                                     |

- Log in as Admin user
- On user's menu panel, go to System Manager folder then click User Roles
- Select and open a User Role on Search User Roles
- Click the Screen Permissions tab

· Click the Add button.

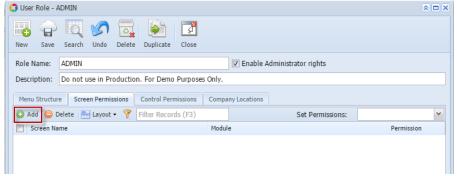

If the add button is clicked for the first time on the build, Generating of listings will appear before Add Screen Permissions screen

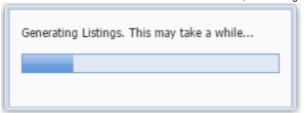

· Select the screen/s from the list on Add Screen Permissions screen, then click Open Selected toolbar button

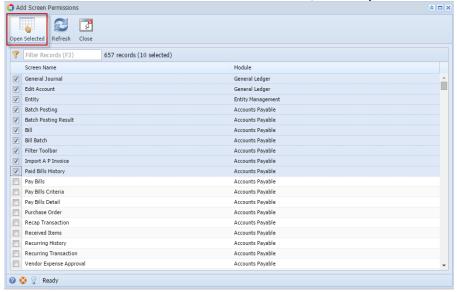

- Select **Permission** of the screens:
  - No Access- User will receive a message saying they do not have permissions to open the selected screen
  - View Only- All fields are read only
  - Add Only- User can only add new records and not view existing
  - O View / Add- User can View (read-only) or add new records
  - Edit User can view, edit and add new records

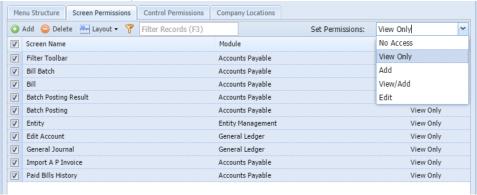

Click Save toolbar button

- Log in as Admin user
- On user's menu panel, go to System Manager folder then click User Roles
- Select and open a User Role on Search User Roles
- Click the Screen Permissions tab
- Click the Add button.

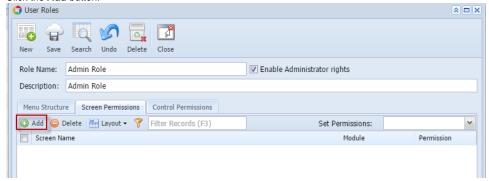

If the add button is clicked for the first time on the build, Generating of listings will appear before Add Screen Permissions screen

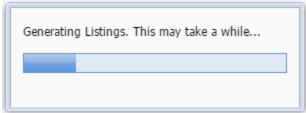

· Select the screen/s from the list on Add Screen Permissions screen, then click Open Selected toolbar button

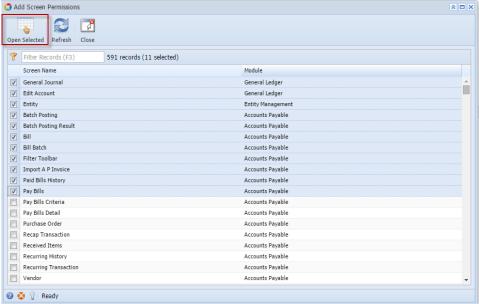

- Select Permission of the screens:
  - $^{\circ}\,$  No Access- User will receive a message saying they do not have permissions to open the selected screen
  - O View Only- All fields are read only
  - o Add Only- User can only add new records and not view existing
  - o View / Add- User can View (read-only) or add new records
  - o Edit User can view, edit and add new records

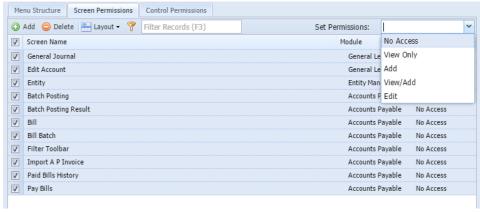

• Click **Save** toolbar button